## **Create a Blank Publication**

It is possible to create a Blank Publication or to create one using a template. Templates are available when the program is opened or they can be downloaded from Office.com.

- Click the **File Tab**.
- **The Publisher** window will display (see illustration).

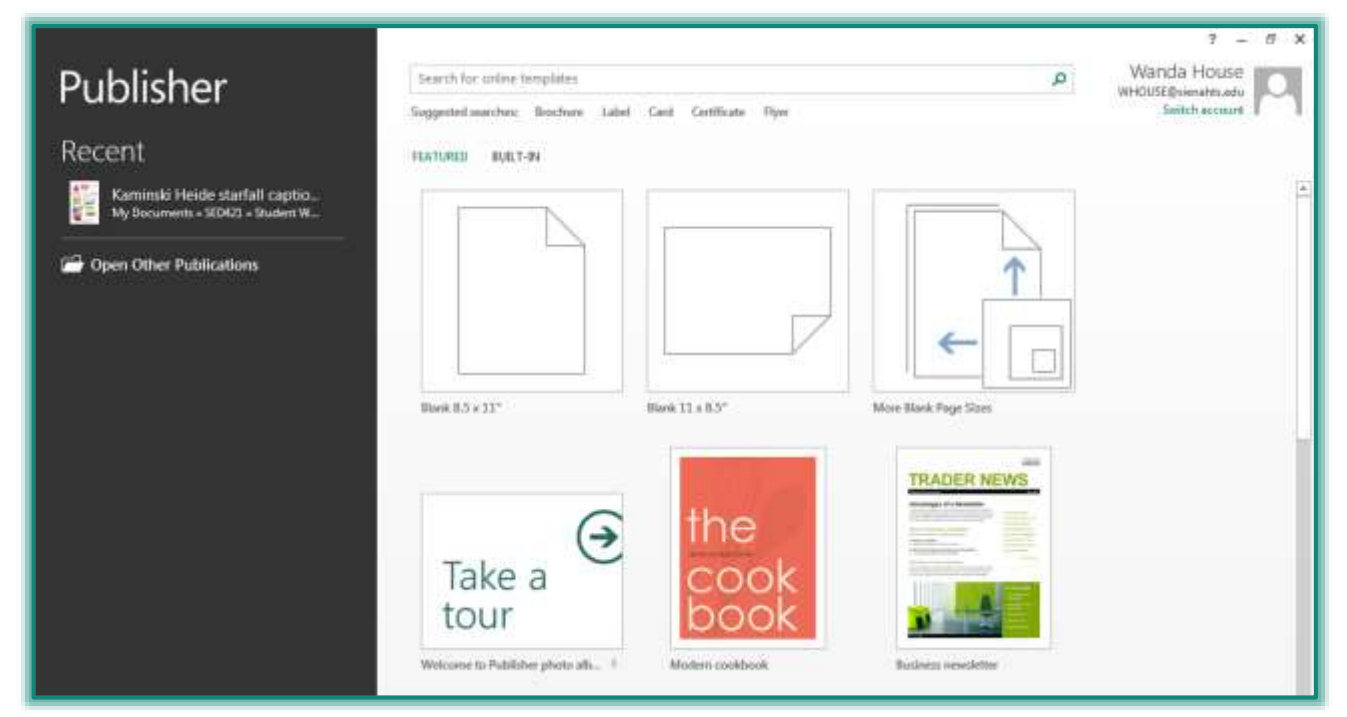

- To create a regular paper size publication, click the **Blank 8.5x11"** icon.
- Click the **Blank 11 x 8.5"** icon to create a publication in **Landscape** view.
- To locate additional page size options, click the **More Blank Page Sizes** icon.
	- A gallery of different paper sizes and folders will appear.
	- Select from one of the page sizes or click one of the folders buttons to locate additional paper and label sizes.
	- Click the **Publication** that is to be created.
- The **Blank Publication** will appear in the window.

## **Insert Objects**

- $\hat{\tau}$  To insert objects, such as new pages, text boxes, clip art, calendars, or pictures into the publication, click the **Insert Tab**.
- $\hat{\mathbf{r}}$  The table below provides a description of each of the groups and buttons on this tab.

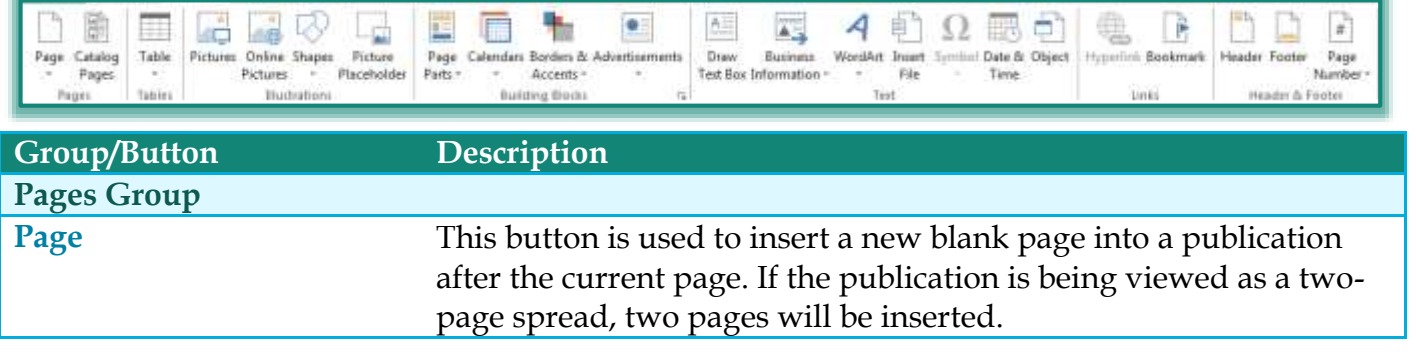

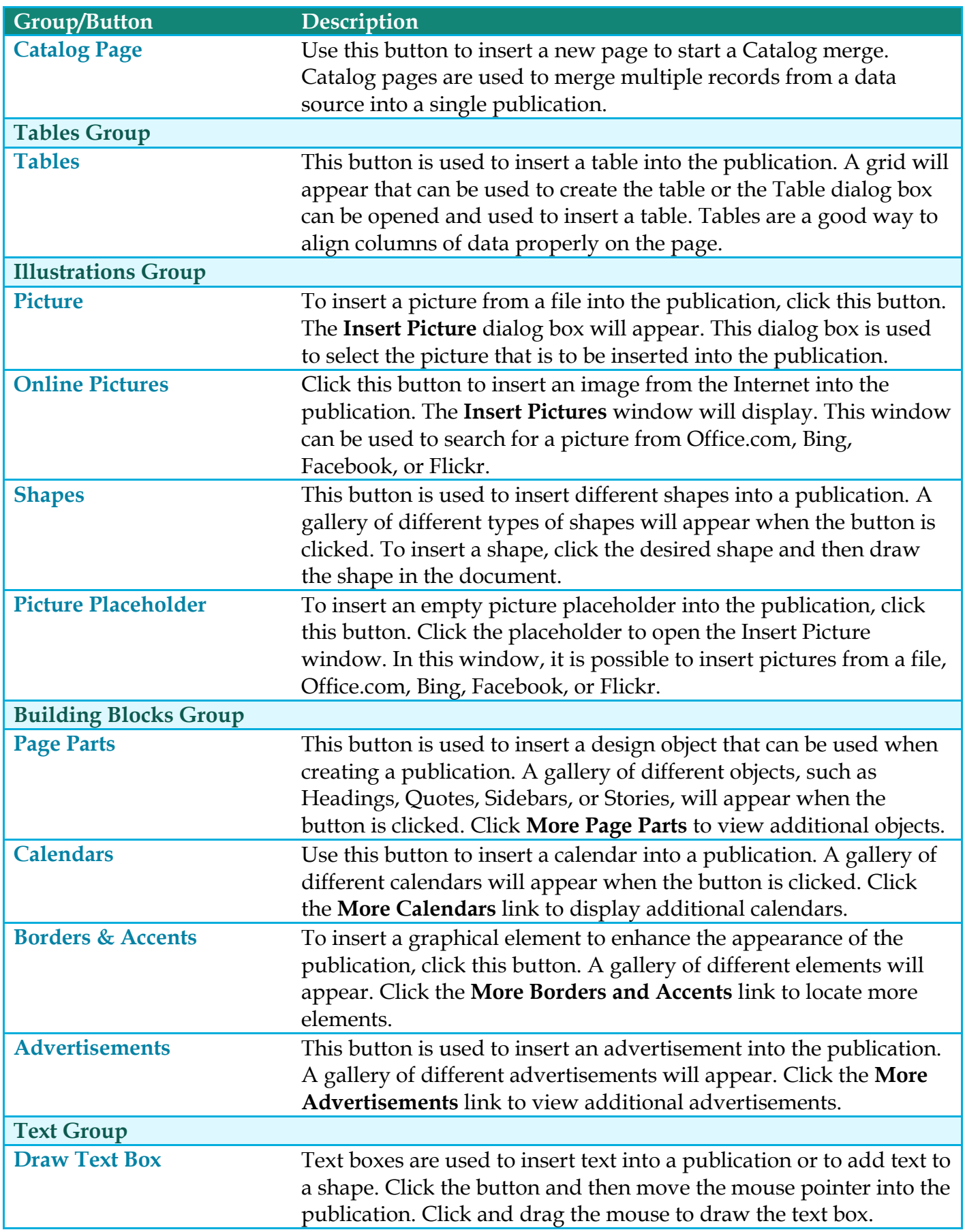

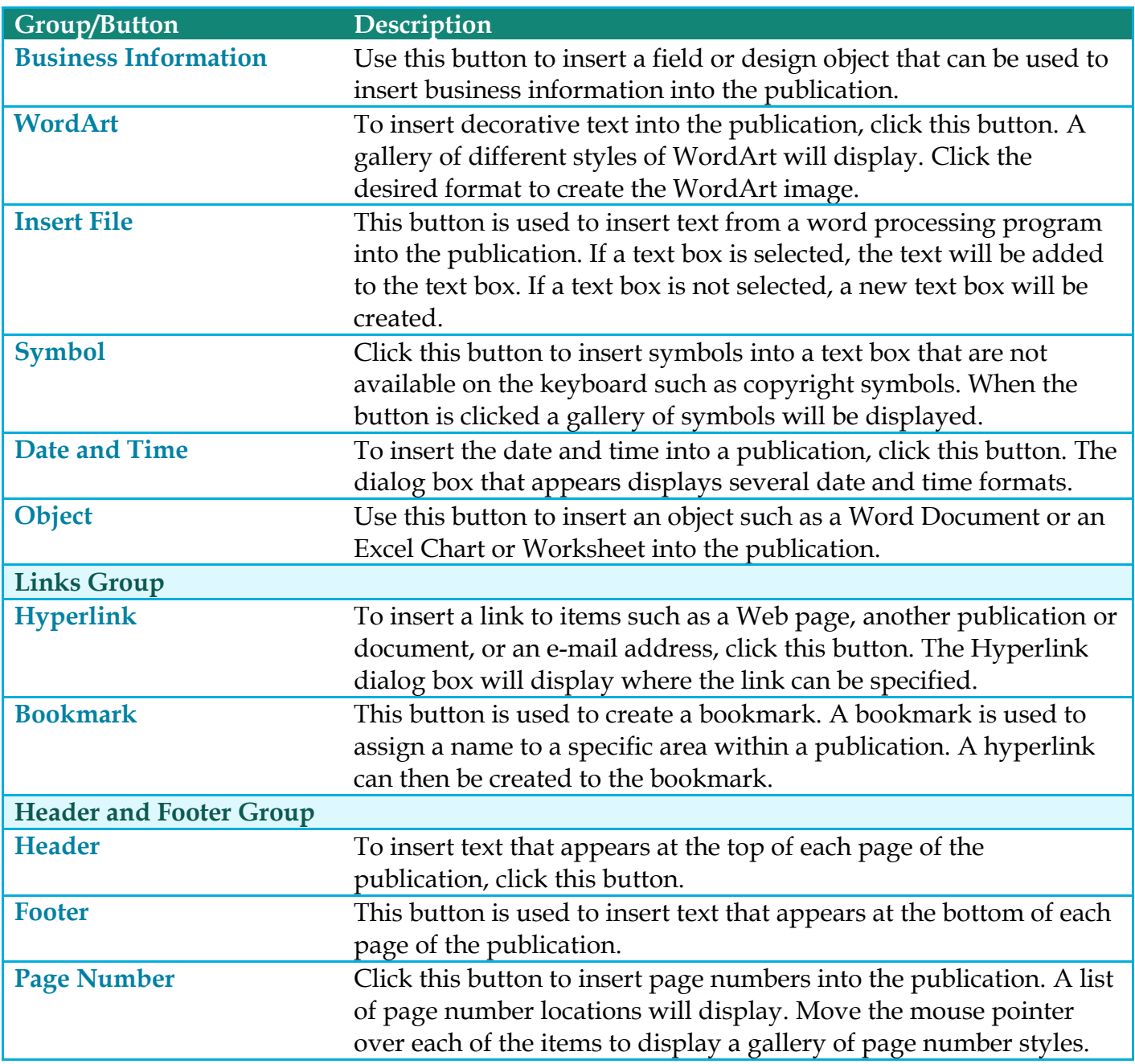

## **Change Page Design**

- Click the **Page Design Tab**.
- In the **Schemes Group**, move the mouse pointer over each of the **Schemes** to see a **Live Preview** of the scheme.

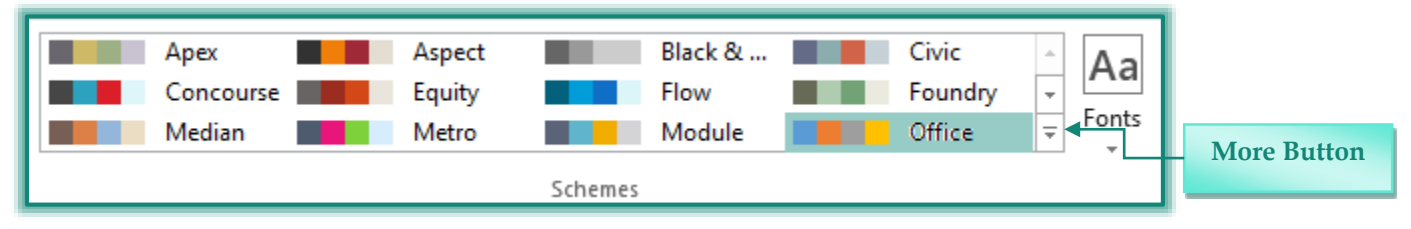

- To see additional **Schemes**, click the **More** button (see illustration above).
- Click one of the **Schemes** to apply it to the publication.
- Click the **Fonts** button to apply a different **Font Scheme** to the publication.
- To change the **Background** color for the presentation, click the **Background** button in the **Page Background Group** (see illustration below).

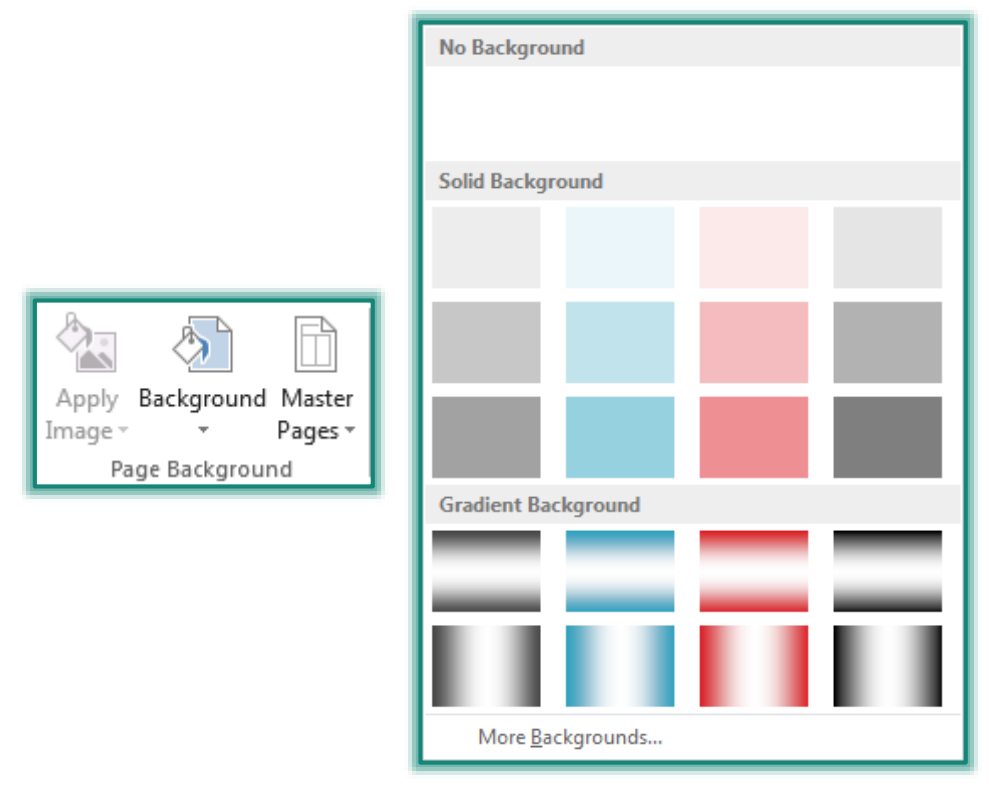

- A gallery of different background colors will display (see illustration above).
- Move the mouse pointer over each of the colors to see a **Live Preview**.

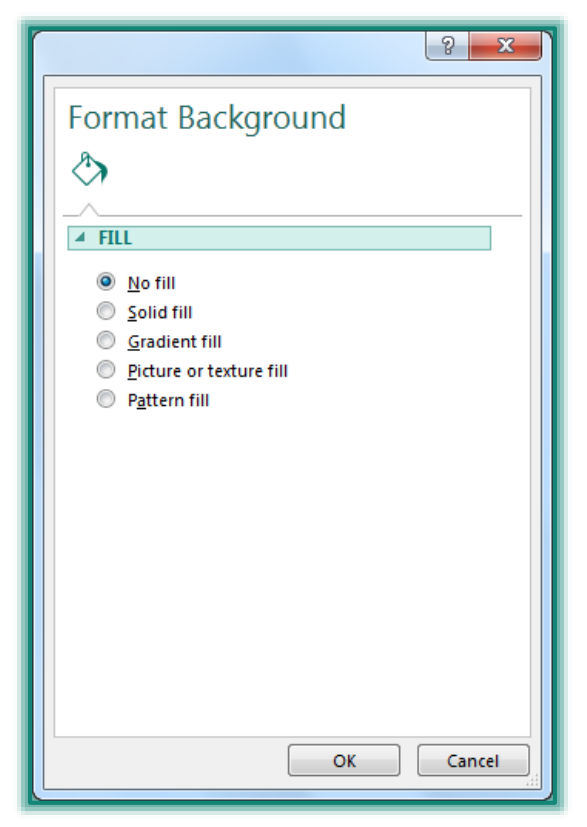

- Click one of the colors to apply it to the publication.
- Click the **More Backgrounds** button to open the **Fill Effects** dialog box (see illustration on previous page).
- Select the objects in this dialog box to change the background for the publication.
	- **No Fill** The background for the publication will be color applied by the Scheme.
	- **Solid Fill** When this option is chosen, the background color of the publication will change to the selected color. Only one color can be applied at one time.
	- **Gradient Fill** To have variations of colors applied for the publication background, select this option.
	- **Picture or Texture Fill** This option can be used to insert an image or picture as the background for the publication. Pictures can be obtained from a file on the computer or from the Internet. To apply a texture as the background, click the Texture icon. A gallery of different textures will display.
	- **Pattern Fill** When this option is selected a gallery of different patters will display. Click one of the patters to insert it as the publication background.
- Click the **OK** button to save the changes.